## **Foam Cutter - Using the Turntable**

Digital Media Fabrication Lab Tutorial

The CROMA Hot Wire Foam Cutter is equiped with a turntable that can be programmed to rotate foam while the wire is cutting. This is useful for creating symmetrical objects with multiple facets.

*For information on importing and setting up files to be cut on the Foam Cutter, view the Foam Cutter Tutorial, listed at: http://www.architecture.yale.edu/dmonline/equipment/foamcutter.pdf.*

To correctly utilize the turntable feature to cut a symmetrical model, a single 2D profile should be created.

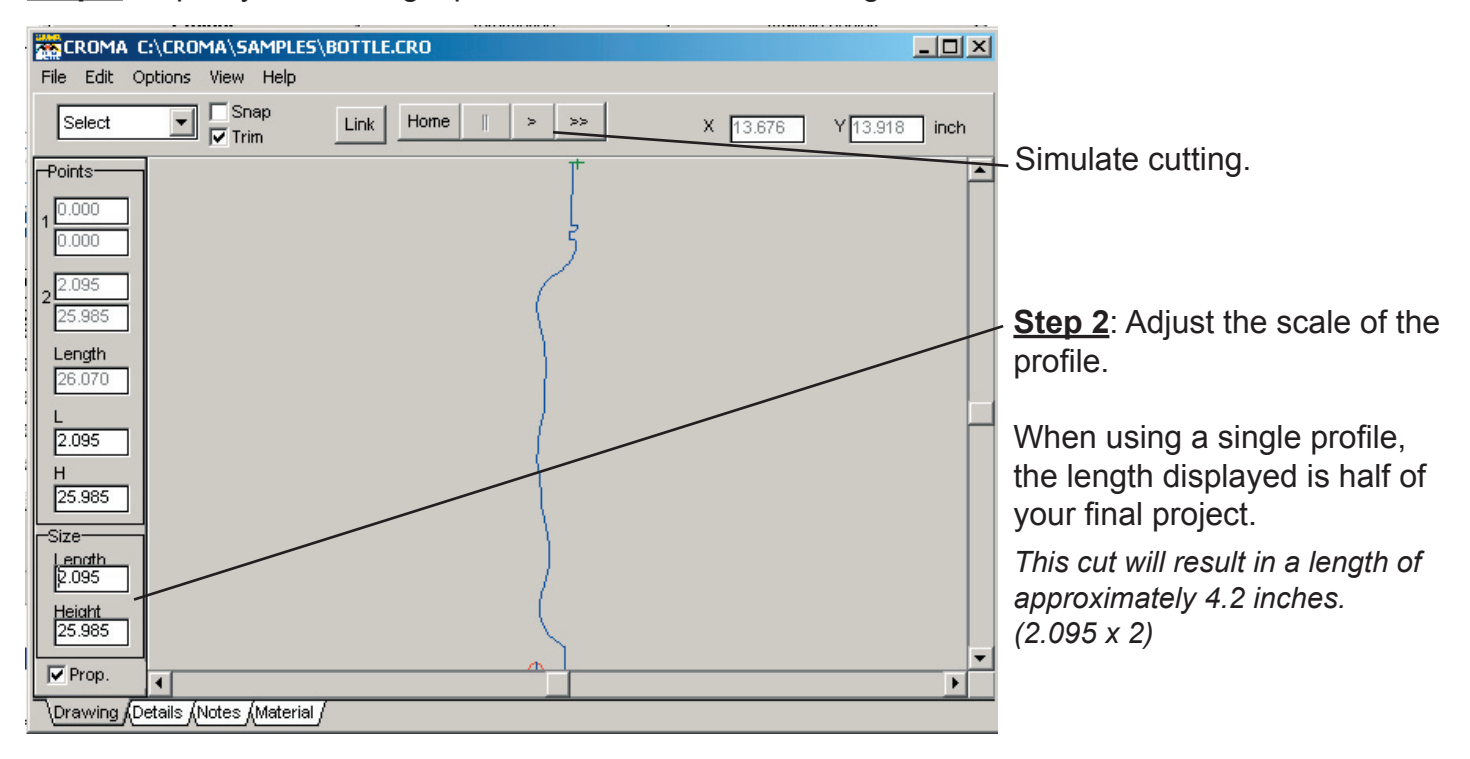

**Step 1:** Import your 2D single profile .dxf file in Croma Designer.

**Step 3**: Save the output file as a .prj file.

**EROMA** C File Edit O Onen Save Desig Save Cut M Save Outpr Import Quit C:\CROMA

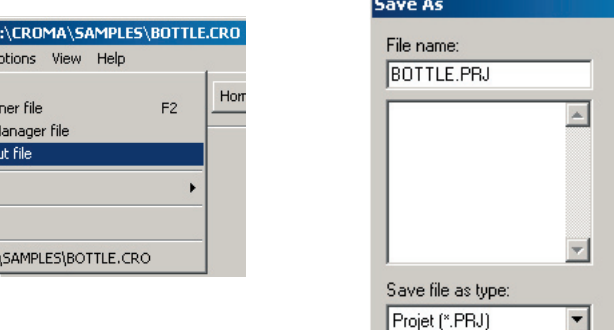

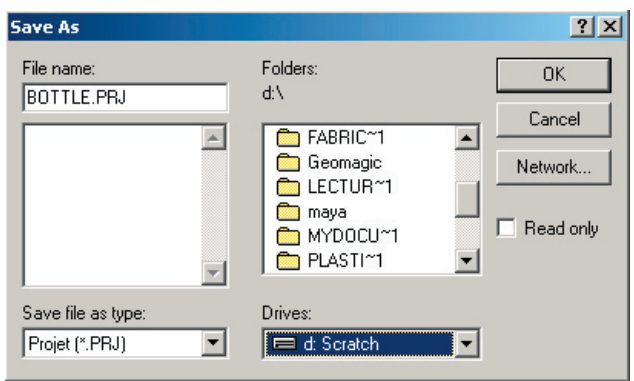

## **Step 4: Open Croma Manager.**

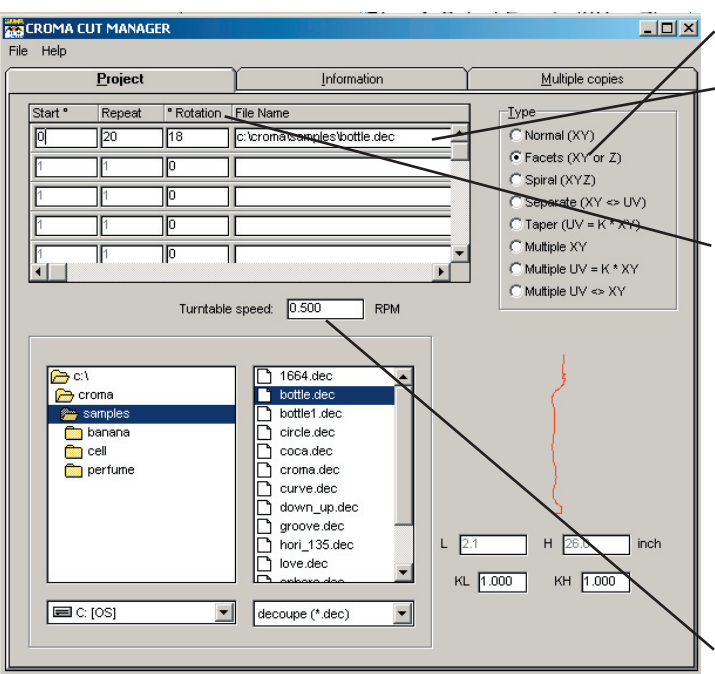

**Step 5**: Select Facets (XY or Z).

**Step 6**: Input your file name.

Select by browsing to the directory below or enter the file path manually.

**Step 7:** Set the rotation parameters.

All Facets (XY or Z) projects will start at  $0^\circ$ .

In the Repeat field enter the number of times the profile is to be repeated.

In the Rotation field, enter the degree the turntable should rotate each time.

*Note: Repeat x Rotation should equal 360° to complete a full turn. (20 x 18° = 360°)*

**Step 8:** Set the turntable speed

**Step 9**: Save your file as a .prj file.

**Step 10:** Open your file in Croma Output.

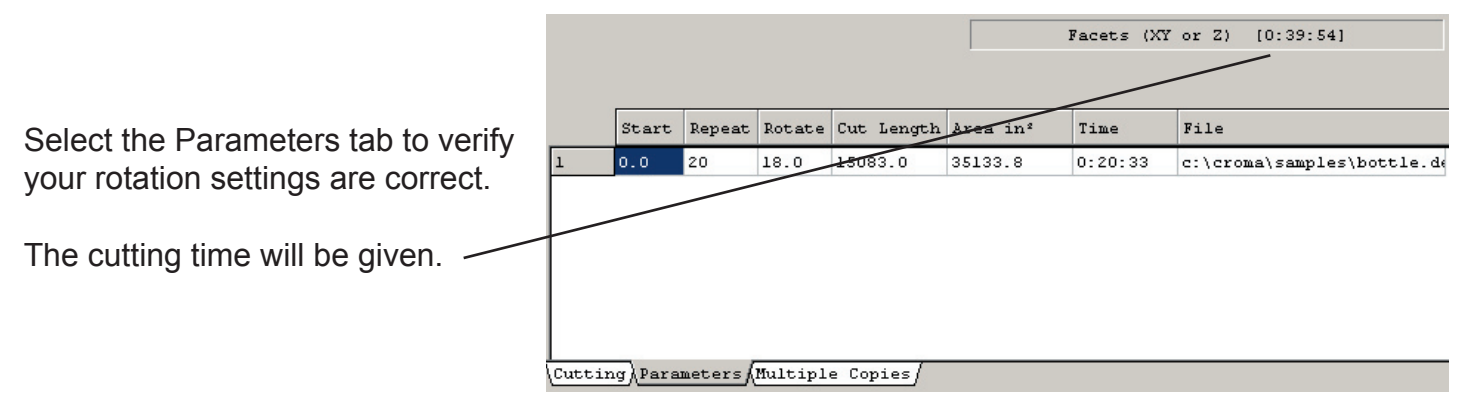

**Step 11:** Select the Cutting tab.

Verify the Length and Height are correct, and adjust the foam type and cutting speed accordingly.

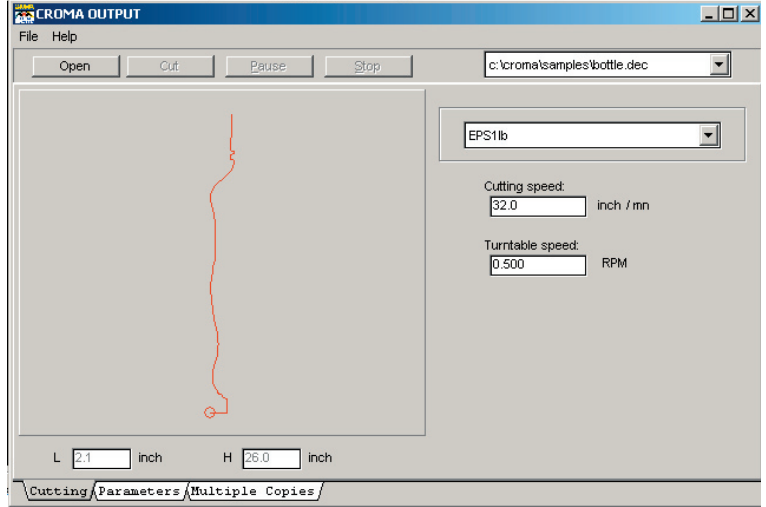

**Step 12**: Position your foam on the foam cutter. To successfully cut at the correct length, the foam must be accurately centered on the turntable.

**Step 13**: Move the wire over the center of the foam *(do not cut into the foam yet)*.

Once the wire is centered, move the wire to the left the exact size of the profile *(2.1 inches for the example given).* 

Move the wire down into the foam far enough in to cover the height of the profile *(26 inches for the example given)* and allow for extra space.

**Step 14:** Your wire and foam should now be accurately positioned to start cutting.

Select Cut in Croma Output to begin cutting.

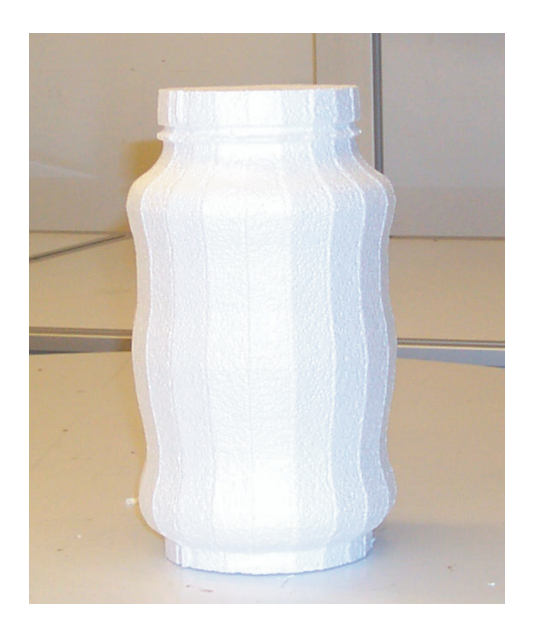